# **User Guide - Working with inserts or comments**

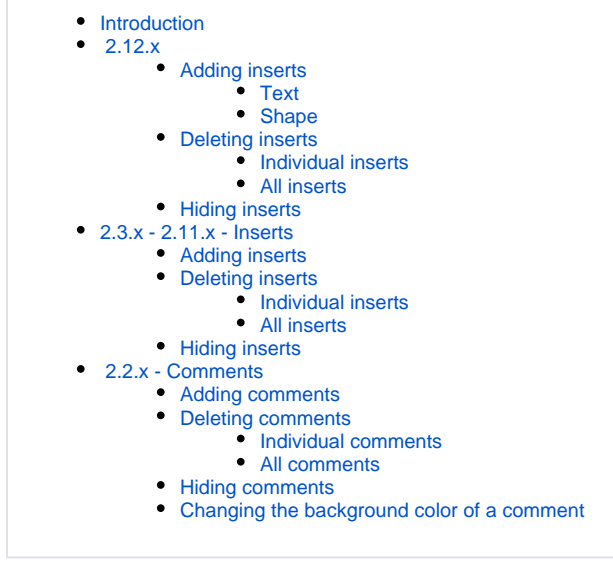

**Summary:** this page describes how to work with inserts/comments.

# <span id="page-0-0"></span>Introduction

It is possible to add multiple **inserts** or **comments** to the view when working in **any level or the object nodes view**, to annotate a view, or perhaps to highlight specific nodes**.** This feature is known by different names in different releases and consequentially has differing behaviour as explained below.

# <span id="page-0-1"></span>2.12.x

⊕

The feature is known as **Inserts**. Both **text** and **shapes** can be inserted:

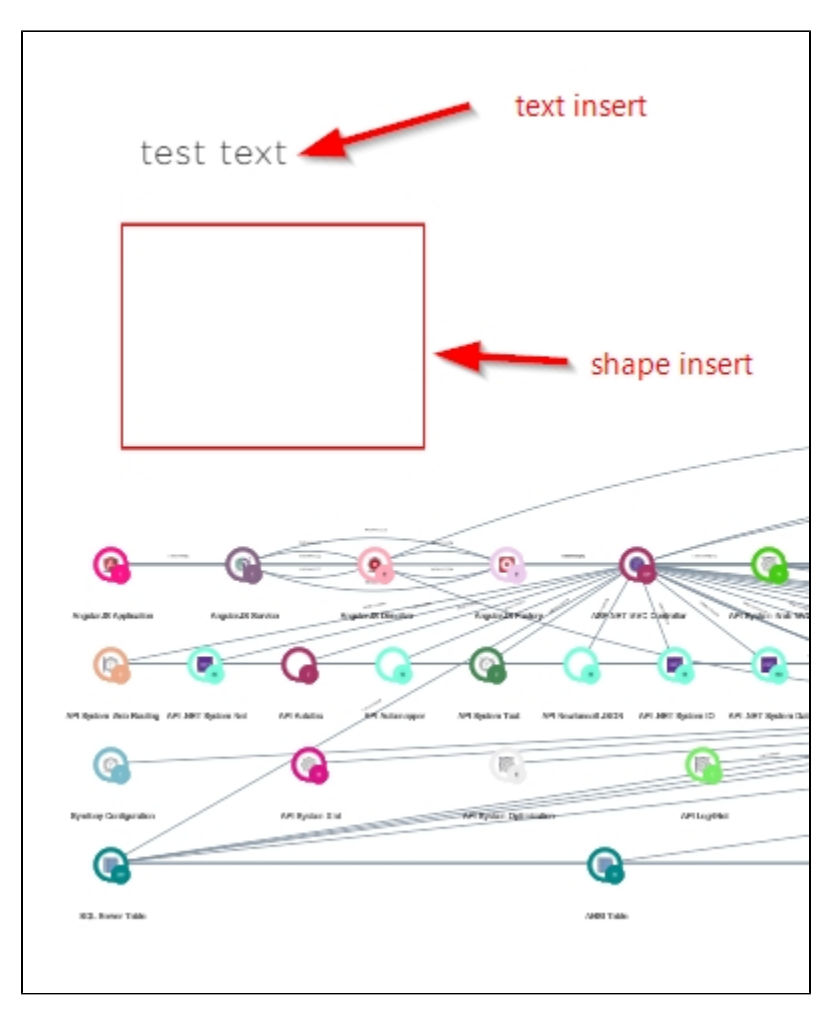

- **•** Inserts can be **resized** and **moved** around the view
- **Multiple inserts** can be added to the view
- Inserts **do not persist**, therefore to retain inserts, you must save the view using the button located in the left panel see User Guide -**[Saving and accessing saved views](https://doc.castsoftware.com/display/IMAGING/User+Guide+-+Saving+and+accessing+saved+views)**.
- Inserts can be toggled between **hidden** and **visible** in the view.
- A **Delete All** option exists to remove all inserts in a view.
- **Text inserts** can be placed over **Shape inserts**:

冎

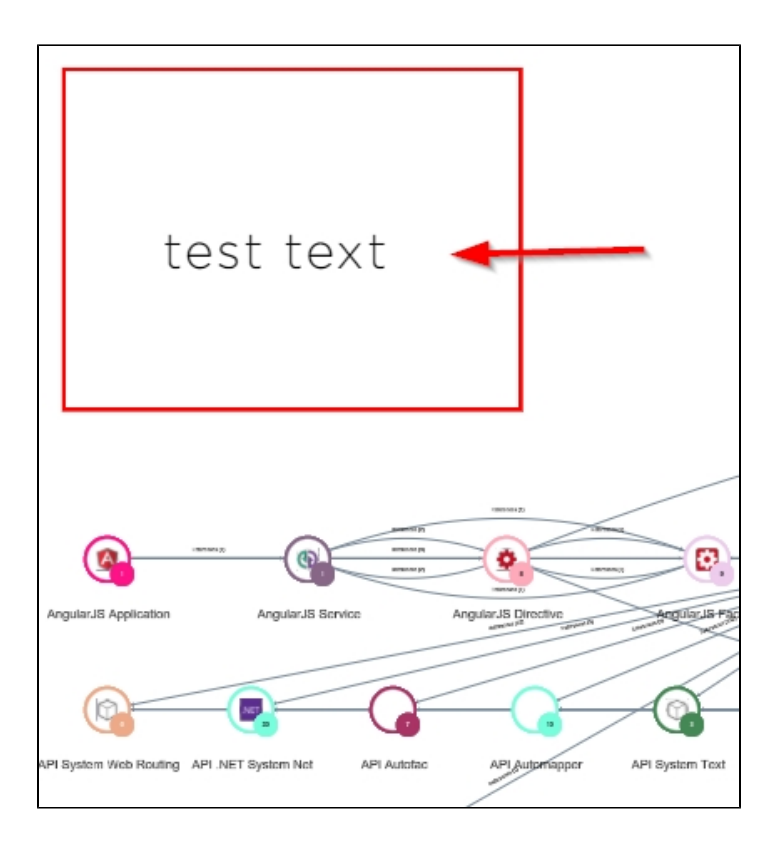

# <span id="page-2-0"></span>Adding inserts

Click **Insert** and choose **Text** or **Shape** as required:

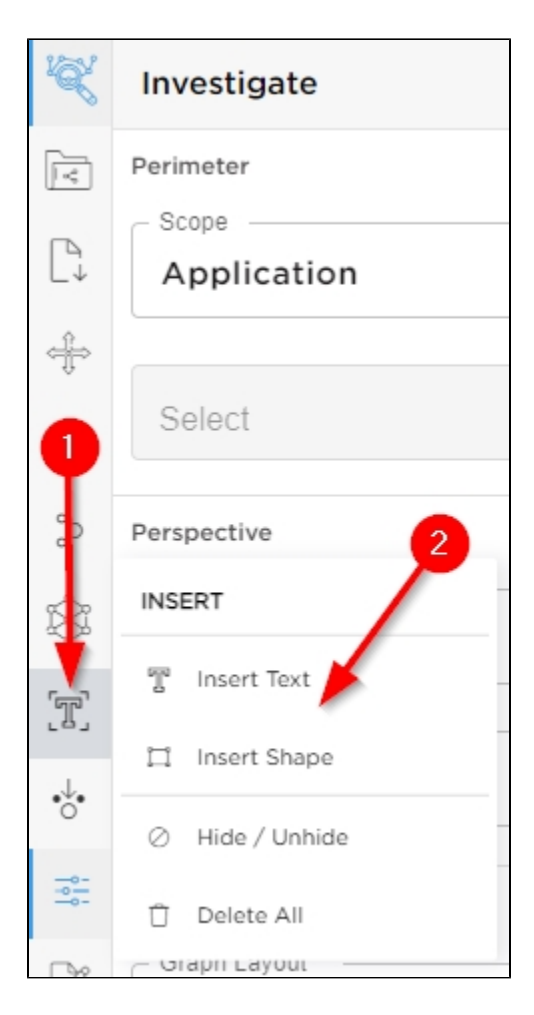

### <span id="page-3-0"></span>**Text**

Choosing **Insert Text** will show the following popup, allowing you to:

- enter the text you want to display in the view
	- format the text:
		- size
		- colour
		- bold  $\bullet$  italic
		- underline

Clicking **Create** will add the text to the view:

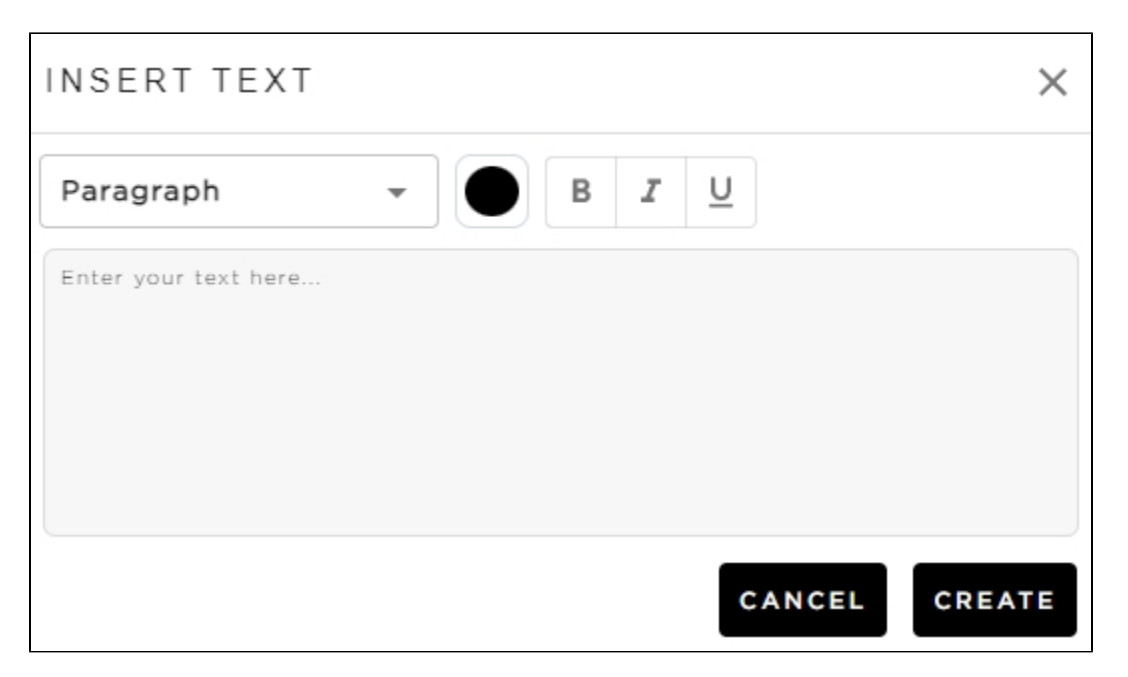

Clicking **Create** will add the text to the view. Text inserts can also be dragged to their required position with the mouse:

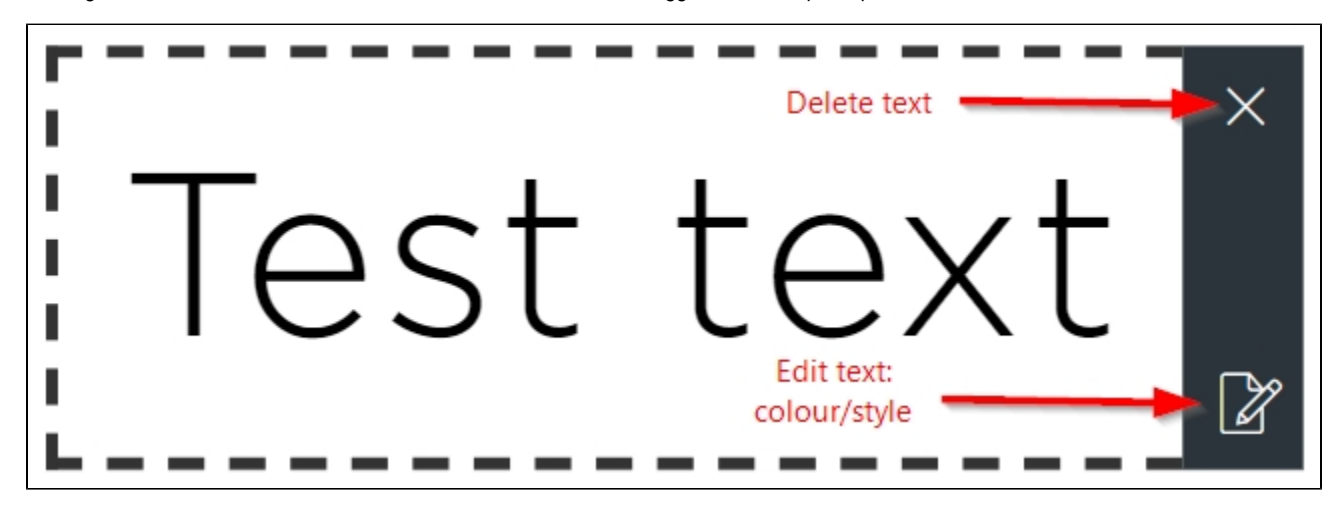

#### <span id="page-4-0"></span>**Shape**

Choosing **Insert Shape** will show the following popup, allowing you to:

- Choose between a **Rectangle** (default) or **Circle** shape.
- Choose whether you want the shape to be **filled** with a specific colour (default no fill).
- Choose a **border colour** for your shape (default is black).
- View a preview of the shape in the right hand section of the popup.

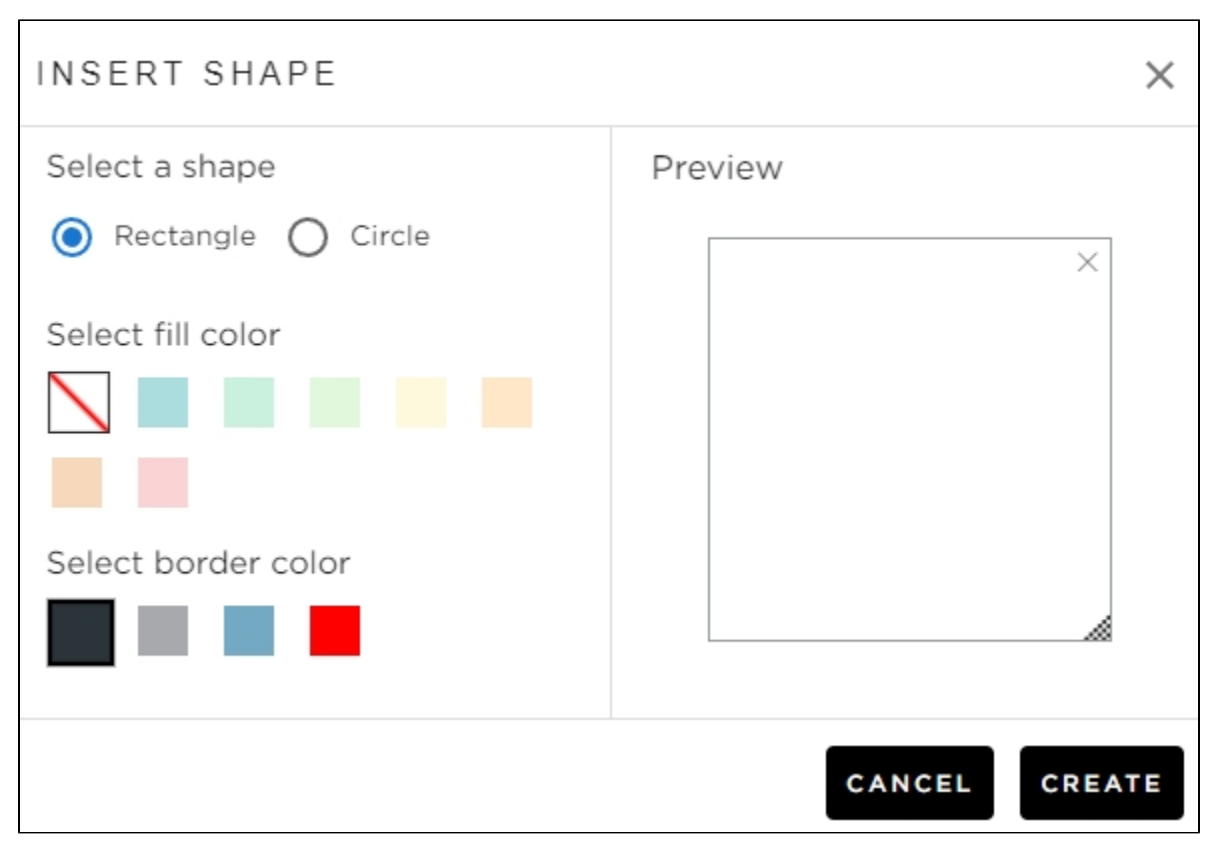

Clicking **Create** will add the shape to the view. Shapes can also be dragged to their required position with the mouse:

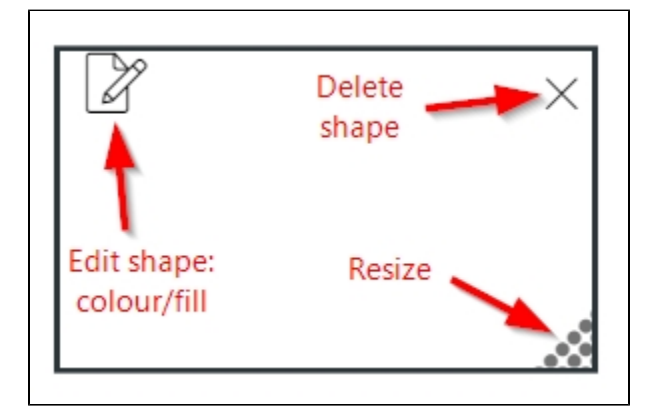

## <span id="page-5-0"></span>Deleting inserts

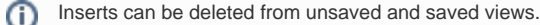

#### <span id="page-5-1"></span>**Individual inserts**

To delete individual inserts, click the insert and then click the cross icon in the top right corner:

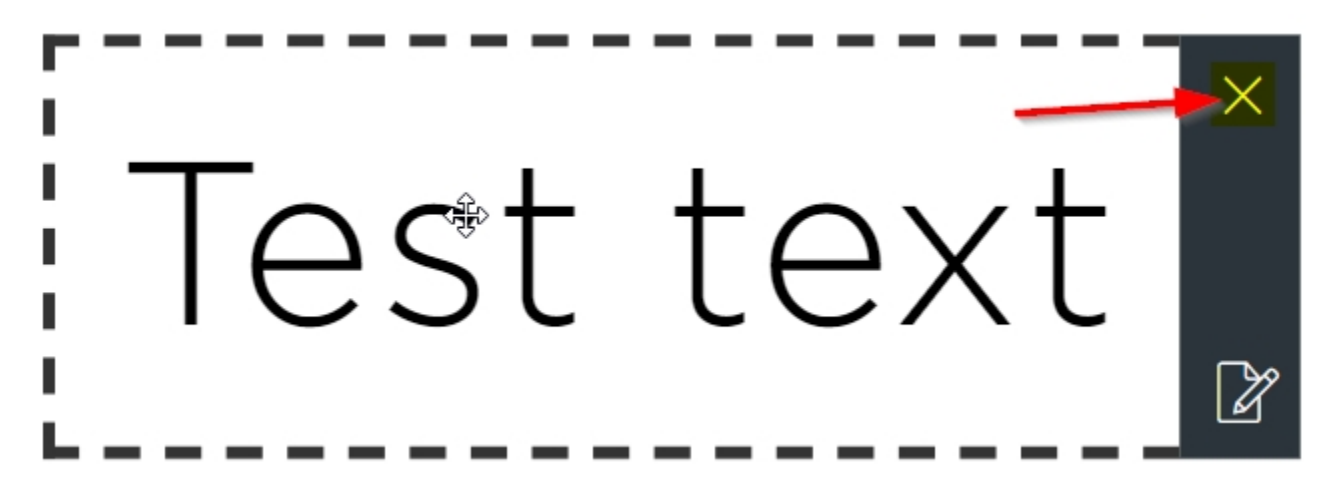

And then confirm the deletion:

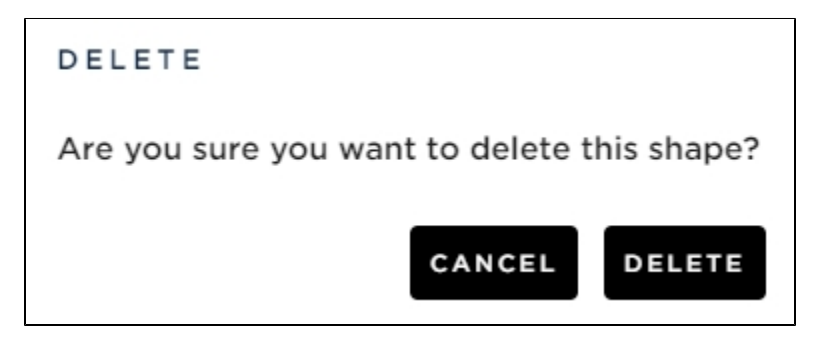

#### <span id="page-6-0"></span>**All inserts**

To delete all inserts in a view use the following option and confirm the deletion:

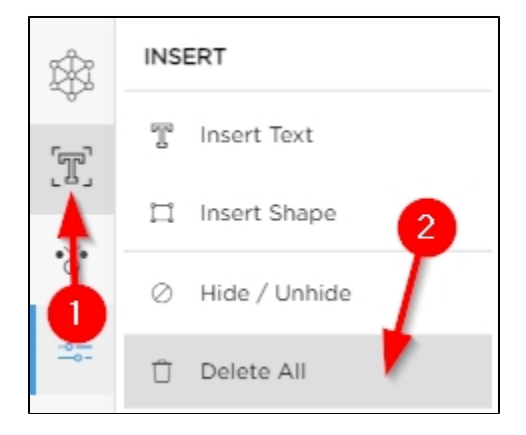

### <span id="page-6-1"></span>Hiding inserts

Inserts can be hidden/unhidden in unsaved and saved views.⊕

Use the **Hide/Unhide** toggle button:

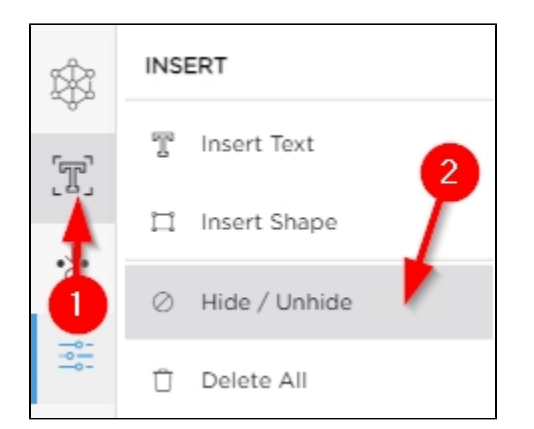

# <span id="page-7-0"></span>2.3.x - 2.11.x - Inserts

The feature is known as **Inserts**. Both **text** and **rectangles** can be inserted:

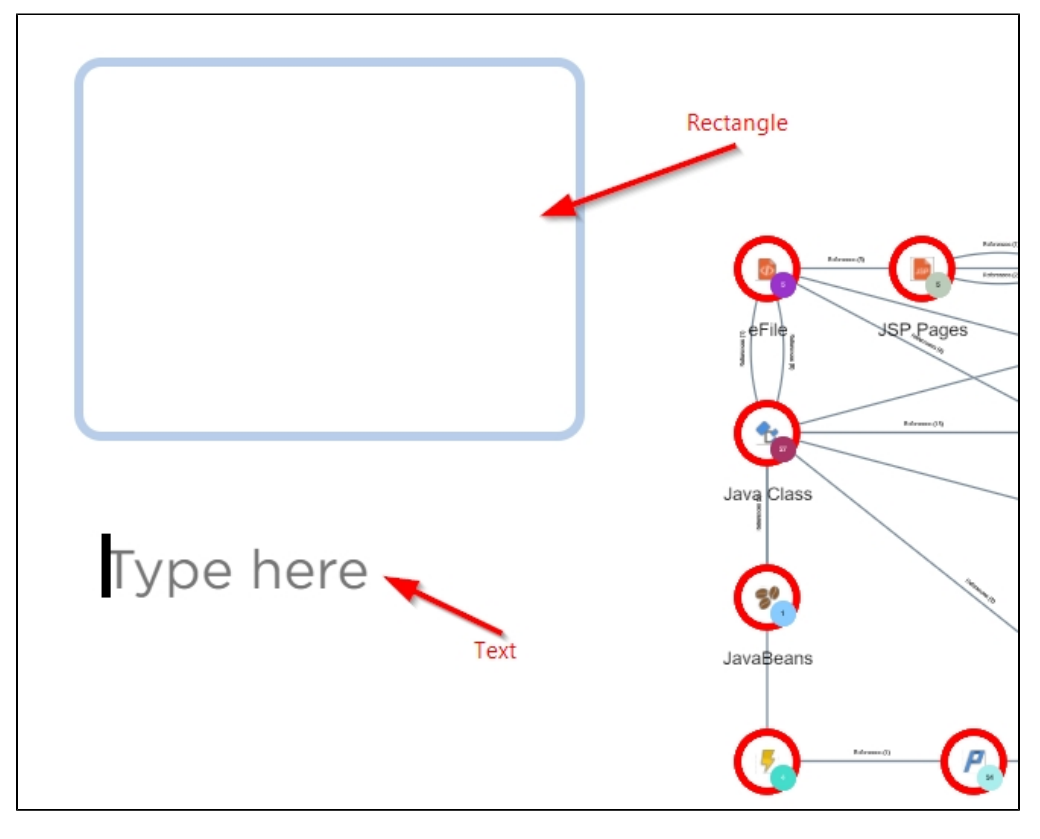

Inserts can be **resized** and **moved** around the view

**Inserts do not persist**, therefore to retain inserts, you must save the view using the button located in the left panel.

□

- Inserts can be toggled between **hidden** and **visible** in the view
- A **Delete All** option exists to remove all comments in a view
- **Text inserts** can be placed over **Shape inserts**:

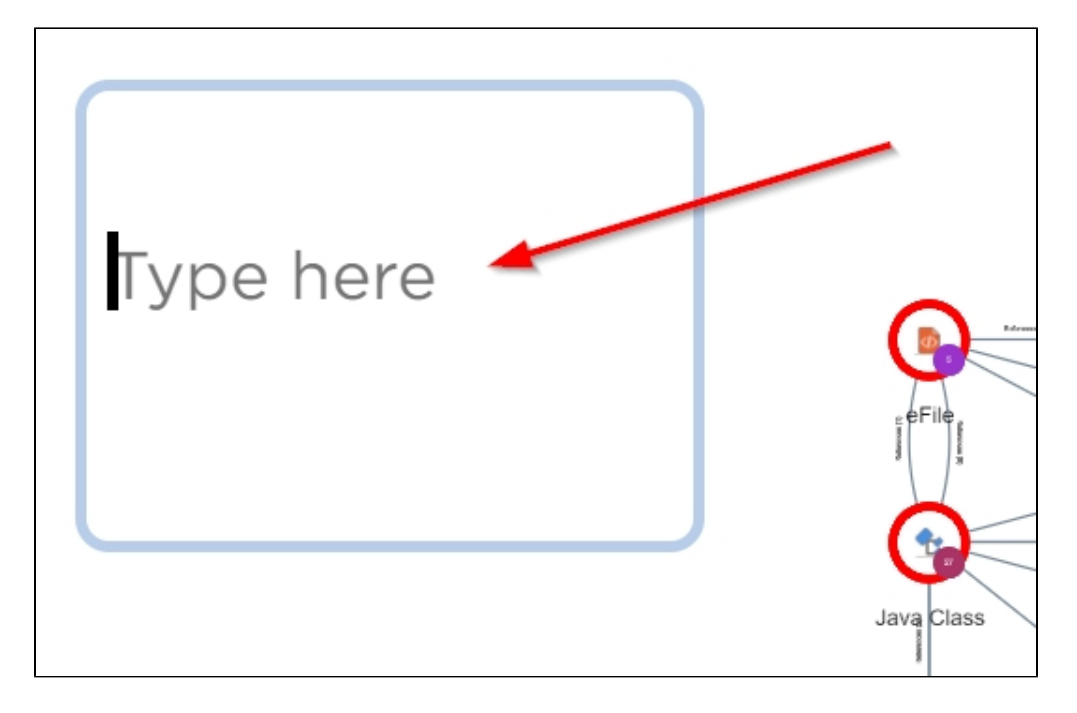

## <span id="page-8-0"></span>Adding inserts

Click **Insert** and choose **Text** or **Rectangle** as required:

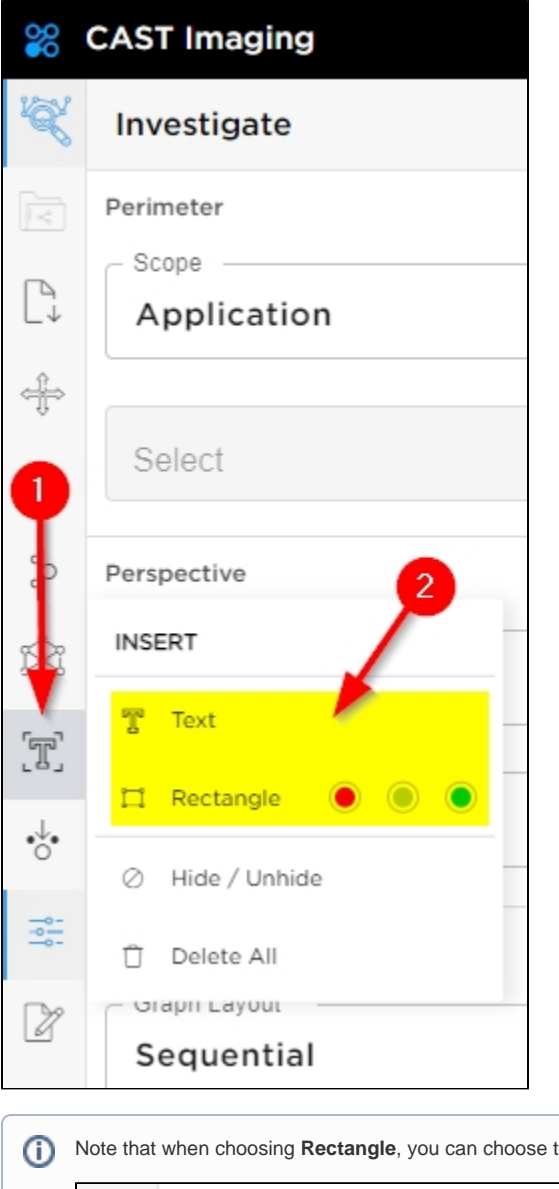

the colour as required - the light blue colour is the default:

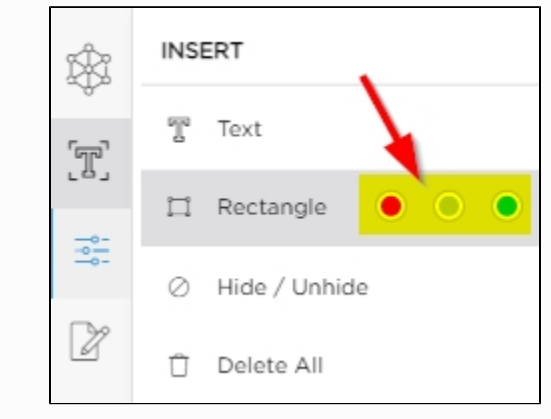

The chosen item will appear in the view. If you have chosen Text, click within the text box and then add the required text. Resize as necessary:

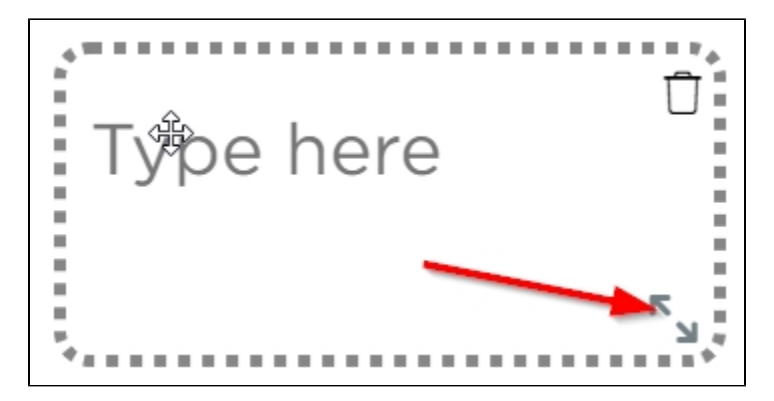

Items can be dragged to their required position with the mouse. Repeat to add additional comments.

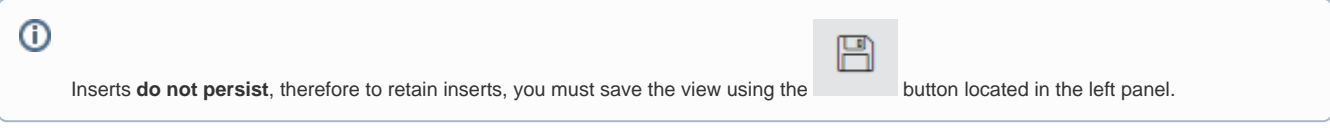

## <span id="page-10-0"></span>Deleting inserts

**Inserts can be deleted from unsaved and saved views.** 

#### <span id="page-10-1"></span>**Individual inserts**

To delete individual inserts, click the insert and then click the cross icon in the top right corner:

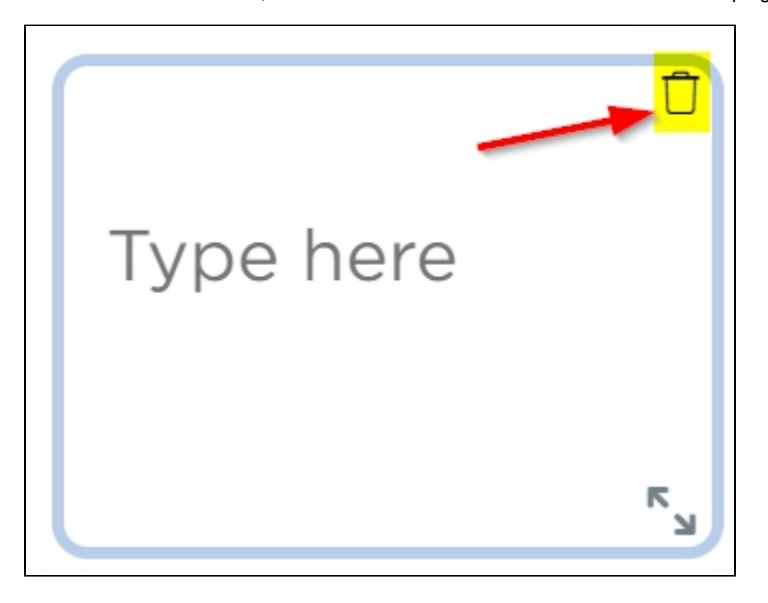

And then confirm the deletion:

<span id="page-10-2"></span>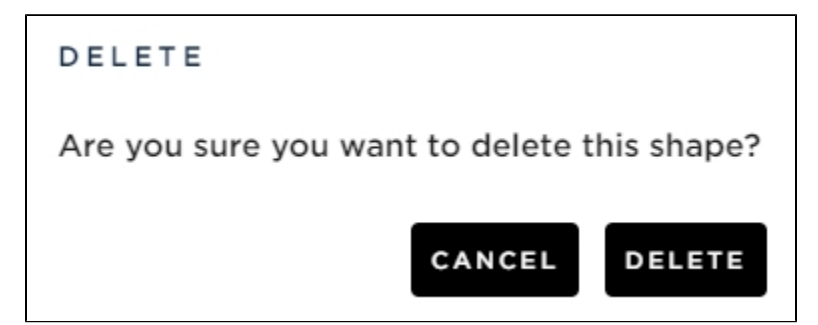

#### **All inserts**

To delete all inserts in a view use the following option and confirm the deletion:

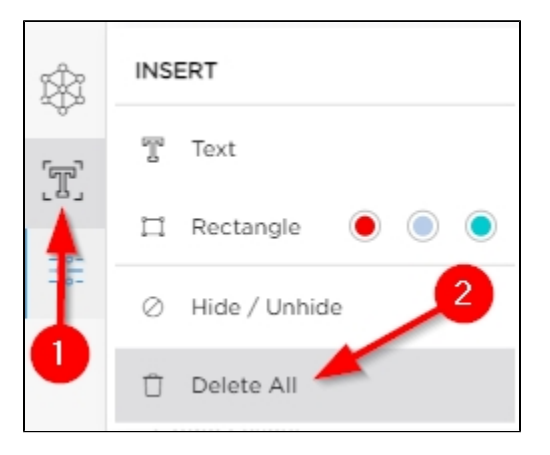

## <span id="page-11-0"></span>Hiding inserts

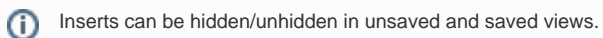

Use the **Hide/Unhide** toggle button:

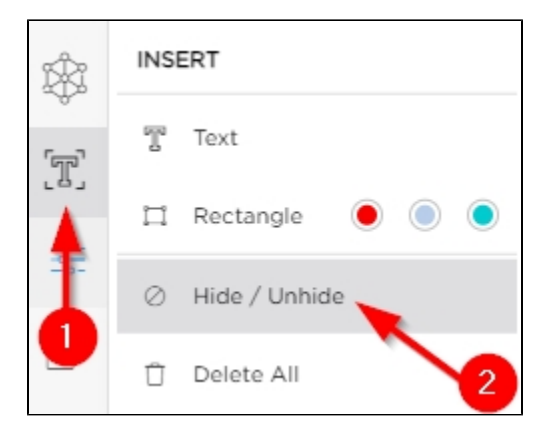

<span id="page-11-1"></span>2.2.x - Comments

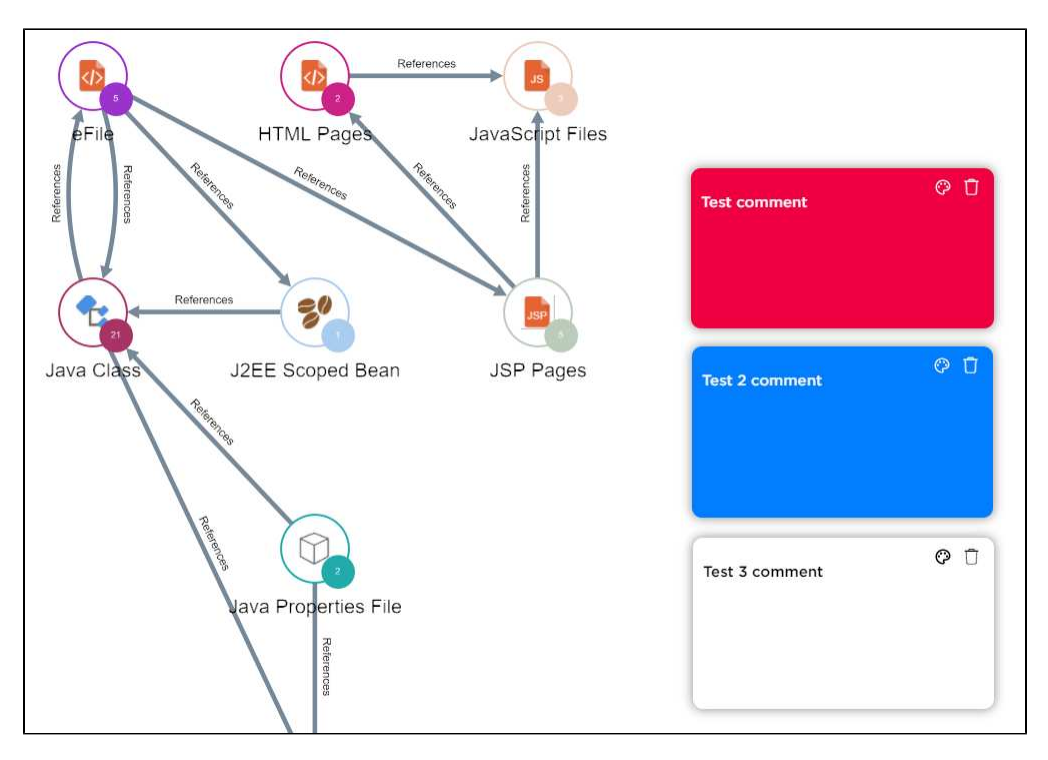

- Comments can be **resized** and **moved** around the view
- Comments **do not persist**, therefore to retain comments, you must save the view using the button located in the top right corner of the view.
- Comments can be toggled between **hidden** and **visible** in the view
- A **Delete All** option exists to remove all comments in a view
- **Background color** of comments can be configured default color is transparent.

### <span id="page-12-0"></span>Adding comments

Click the **Comment** > **Create Comment** button:

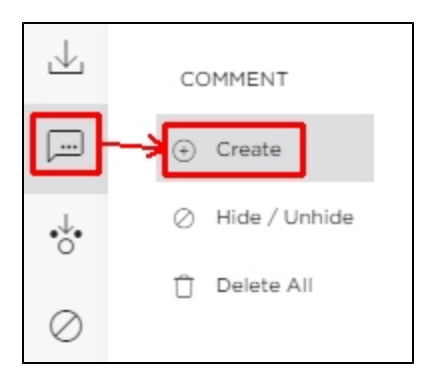

The comment dialog appears in the bottom left corner of the view:

叵

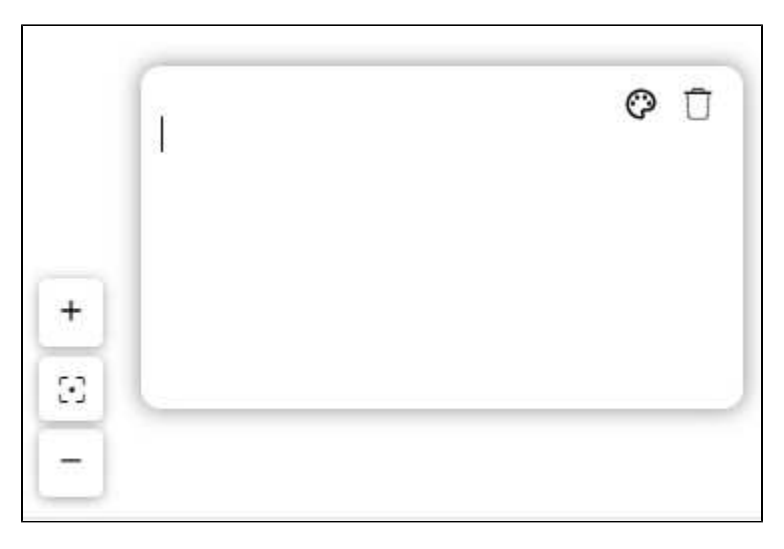

Enter the comment and drag the box to wherever you would like to position it in the view:

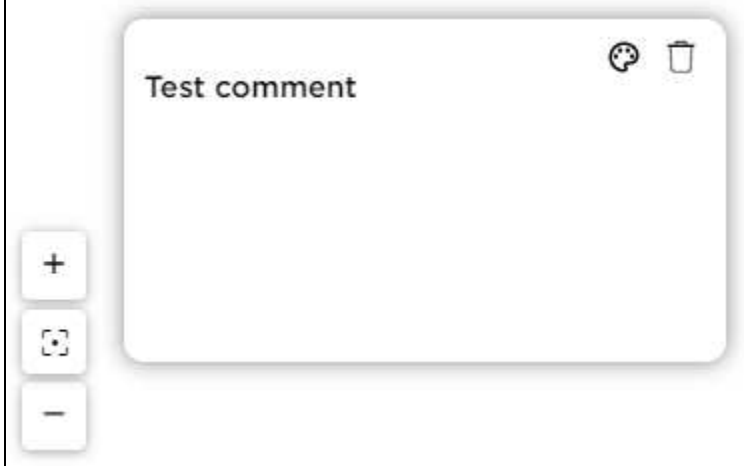

Repeat to add additional comments.

 $\mathsf{r}$ 

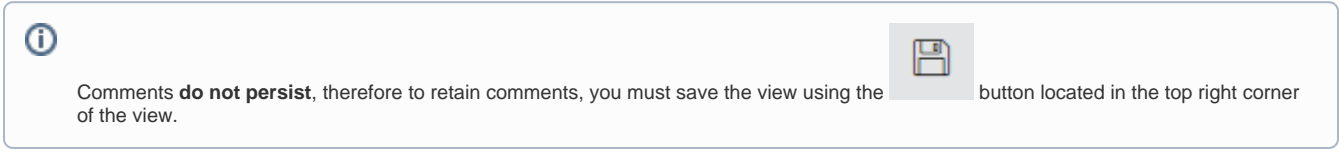

## <span id="page-13-0"></span>Deleting comments

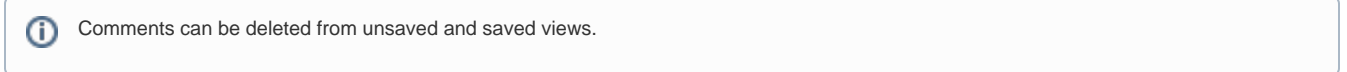

### <span id="page-13-1"></span>**Individual comments**

To delete individual comments, click the cross icon in the top right corner of the comment:

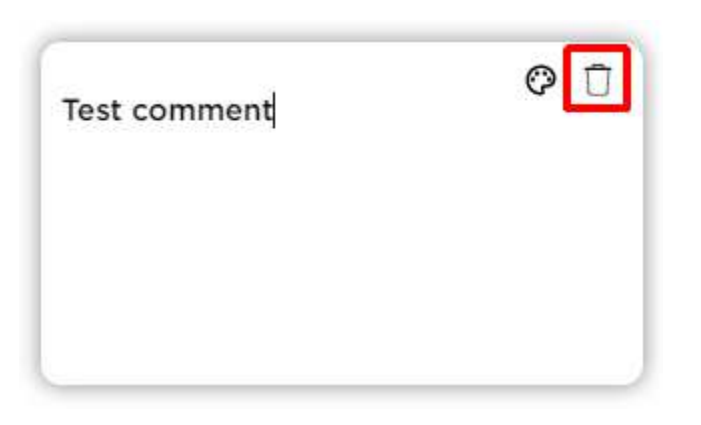

And then confirm the deletion:

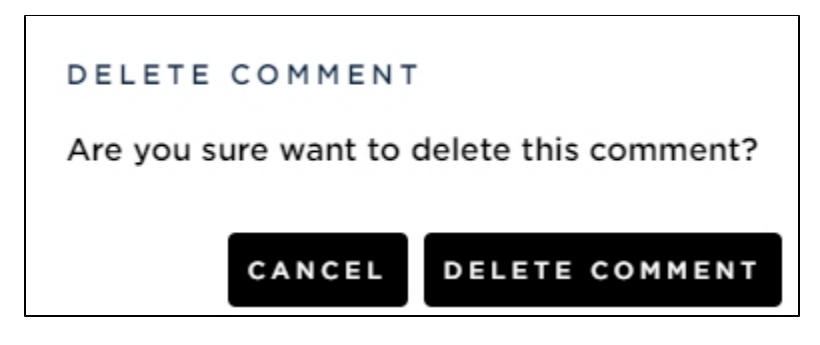

#### <span id="page-14-0"></span>**All comments**

To delete all comments in a view (there is no confirmation before the comments are deleted):

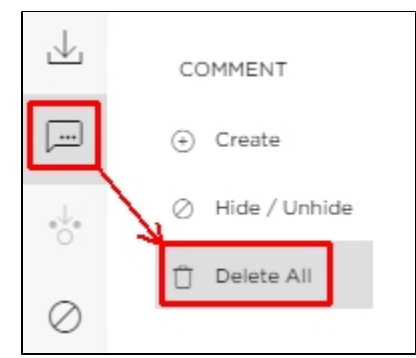

## <span id="page-14-1"></span>Hiding comments

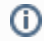

Comments can be hidden/unhidden in unsaved and saved views.

Comments can be hidden or visible as required. Use the **Hide/Unhide** toggle button:

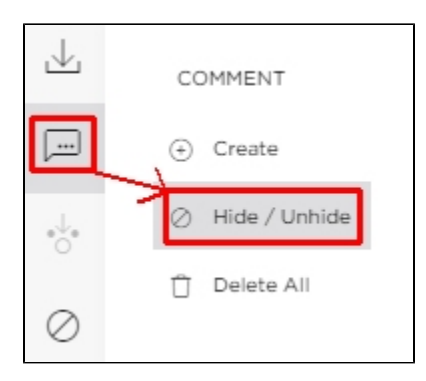

# <span id="page-15-0"></span>Changing the background color of a comment

By default comments are "transparent". You can change their background colour using the pallet icon:

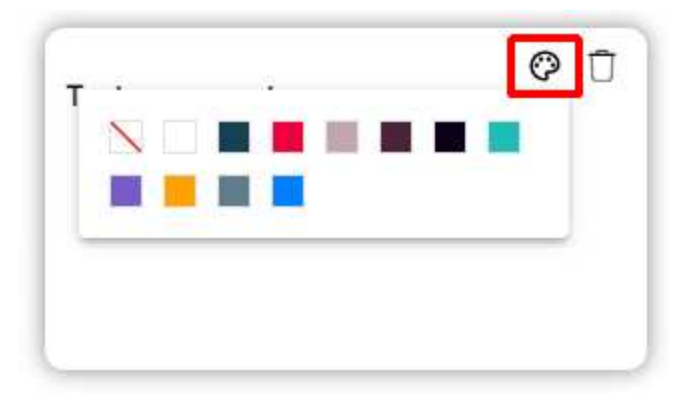